## **Come si accede a Classroom?**

Puoi accedere a Classroom con l'account utente seguente:

**• Account della scuola**: pervenuto tramite sms nella forma

**(tuo)cognome.(tuo)[nome@cpiamantova.edu.it](mailto:nome@cpiamantova.edu.it)** e password temporanea **mantova2020** 

**Esempio: Mi chiamo Mario Rossi. La mia email sarà rossi.mario@cpiamantova.edu.it** 

**Nota**: a causa delle leggi sulla privacy, i genitori e i tutori non possono accedere a Classroom o ai compiti dello studente. Se l'insegnante lo consente, possono ricevere riepiloghi via email.

#### **Vuoi accedere?**

Per accedere devi disporre di una connessione a Internet attiva. Se sai già come accedere a Classroom, vai all'indirizzo [classroom.google.com.](https://classroom.google.com/) In alternativa, procedi nel seguente modo.

#### **Accedere per la prima volta**

- Google For Education K12 Solutions ▼ **SIGN IN**
- 1. Vai a [classroom.google.com](https://classroom.google.com/) e fai clic su **Vai a Classroom**.

2. Inserisci l'indirizzo email del tuo account Classroom e fai clic su **Avanti**.

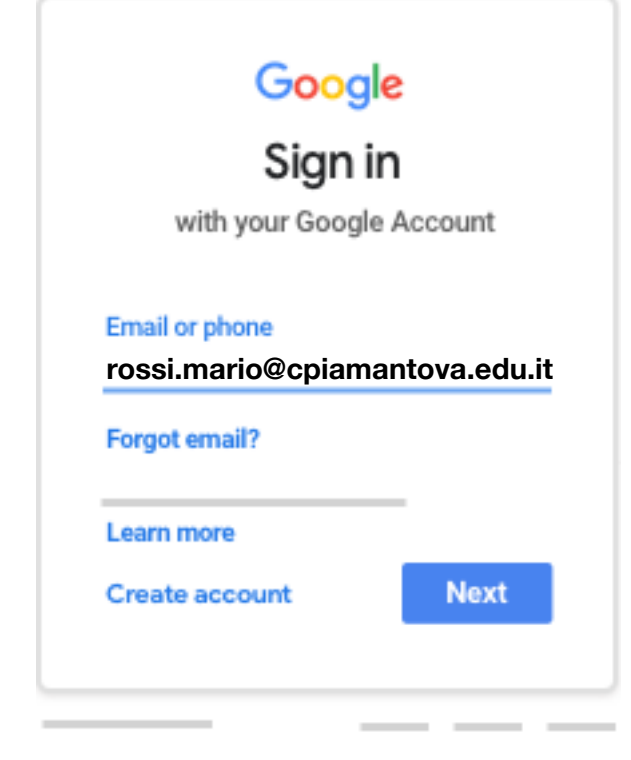

3. Inserisci la password e fai clic su **Avanti**.

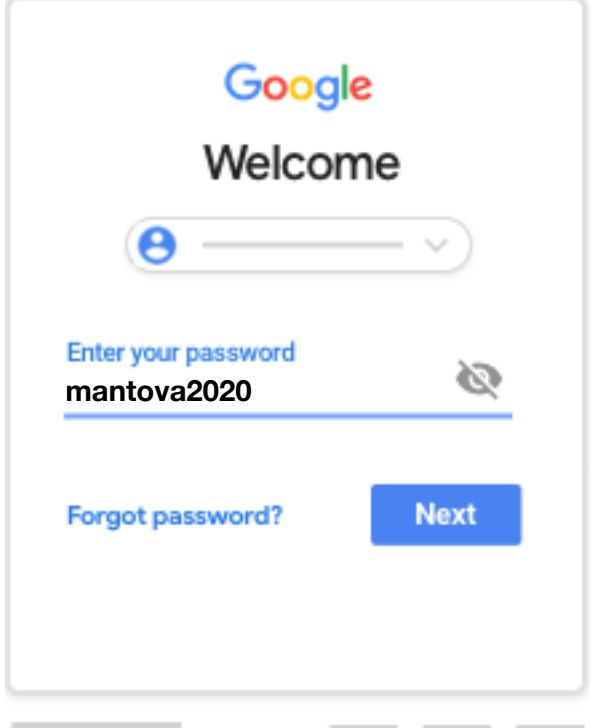

4. Se viene visualizzato un messaggio di benvenuto, leggilo e fai clic su **Accetta**.

5. Fai clic su **Sono uno studente**.

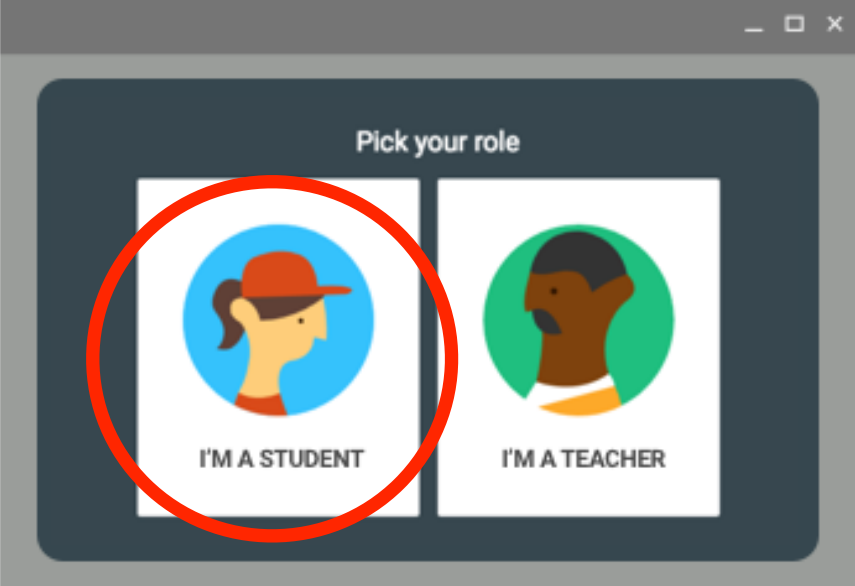

6. Fai clic su **Inizia**.

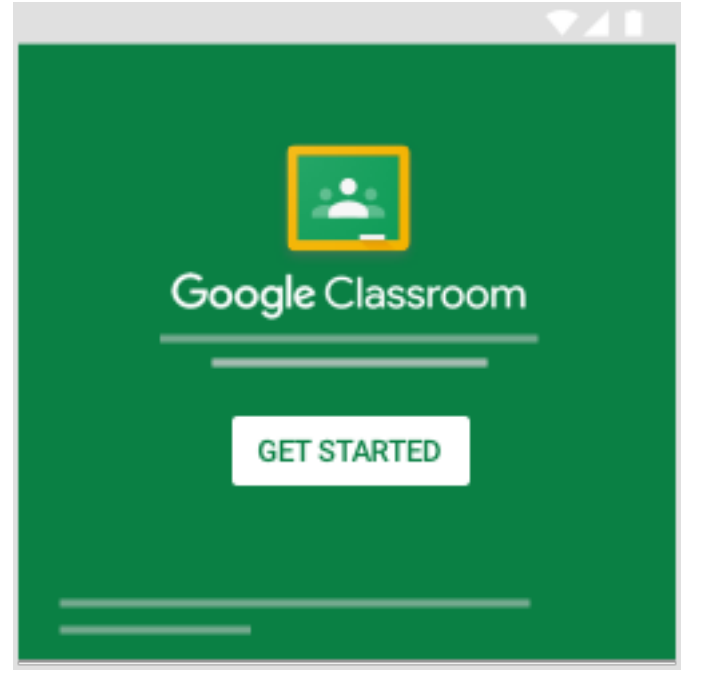

## **In caso di problemi di accesso**

**• Contatta la scuola agli indirizzi mnmm11600b@istruzione.it didatticamantova@cpiamantova.edu.it**

# **Come faccio a usare Gmail per utilizzare la posta della mia classe?**

# Accedere a Gmail

Per aprire Gmail, puoi accedere da un computer o aggiungere il tuo account all'app Gmail su un telefono o tablet. Una volta effettuato l'accesso, controlla la posta aprendo la Posta in arrivo.

## Accedi

- 1. Vai su [gmail.com](https://mail.google.com/) dal tuo computer o tablet.
- 2. Inserisci l'email la password del tuo account di Google Classroom .
	- Se hai già un account Gmail, devi accedere a un account diverso, e quindi fai clic su Accedi con un altro account.

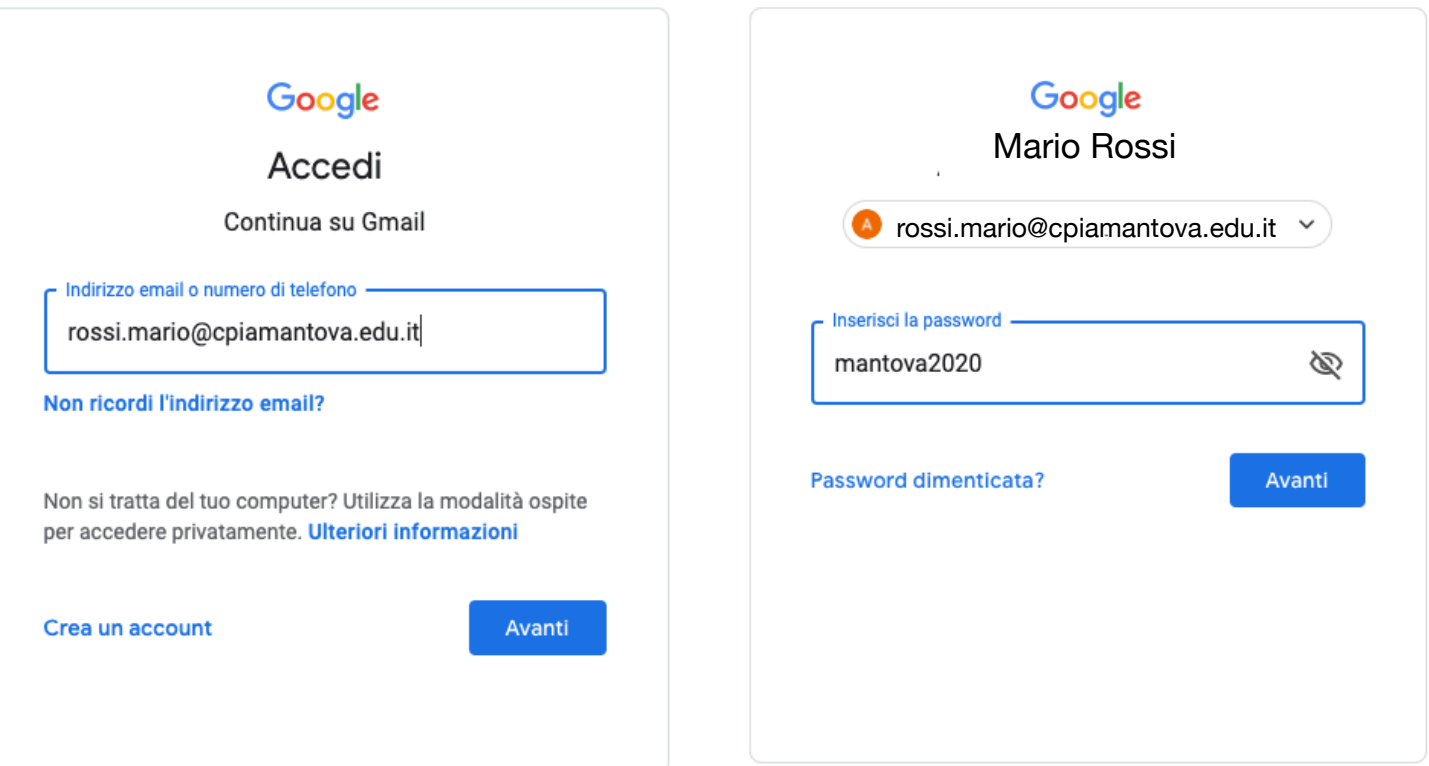

## **Aprire l'email da Classroom**

- 1. Vai a [classroom.google.com.](https://classroom.google.com/)
- 2. Nell'angolo in alto a destra, fai clic su Avvio applicazioni Gmail .

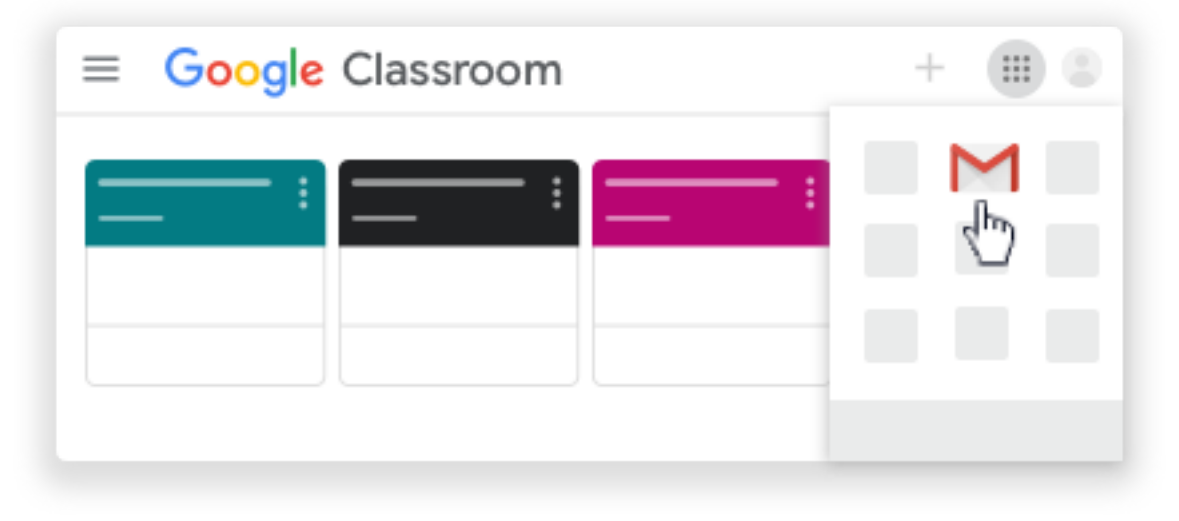

## **Iscriversi a un corso come studente**

Per utilizzare Classroom, puoi eseguire l'accesso sul tuo computer o dispositivo mobile e iscriverti a uno o più corsi. Una volta completata l'iscrizione, puoi ricevere i compiti dal tuo insegnante e comunicare con i tuoi compagni.

Per iscriverti a un corso puoi utilizzare:

- **Un link al corso**: l'insegnante ti invia il link.
- **Un codice di corso**: l'insegnante ti invia o ti comunica il codice del corso.
- **Un invito via email**: l'insegnante ti invia l'invito sul tuo account Gmail.

L'iscrizione a un corso effettuata su un dispositivo sarà valida in tutti i dispositivi.

Per iscriverti a un corso, assicurati di accedere a Classroom con l'account corretto.

#### **Iscriversi con un link al corso**

- 1. Fai clic sul link al corso che il tuo insegnante ha condiviso.
- 2. Seleziona l'account che utilizzi per Classroom. Nota: se devi cambiare account, fai clic su Cambia account prima di provare a iscriverti. [Ulteriori informazioni](https://support.google.com/edu/classroom/answer/6072460)

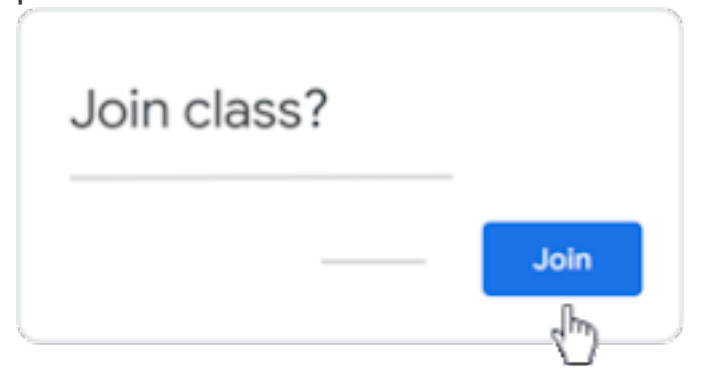

3. Fai clic su Iscriviti.

## **Iscriversi con un codice di corso**

Il tuo insegnante può comunicarti il codice del corso. Una volta ricevuto il codice, segui questi passaggi:

- 1. Vai a [classroom.google.com.](https://classroom.google.com/)
- 2. Assicurati di accedere con l'account corretto. Se hai già eseguito l'accesso e devi cambiare account, nell'angolo in alto a destra fai clic sulla tua immagine del profilo seleziona o aggiungi il tuo account.
- 3. In alto, fai clic su Iscriviti al corso .

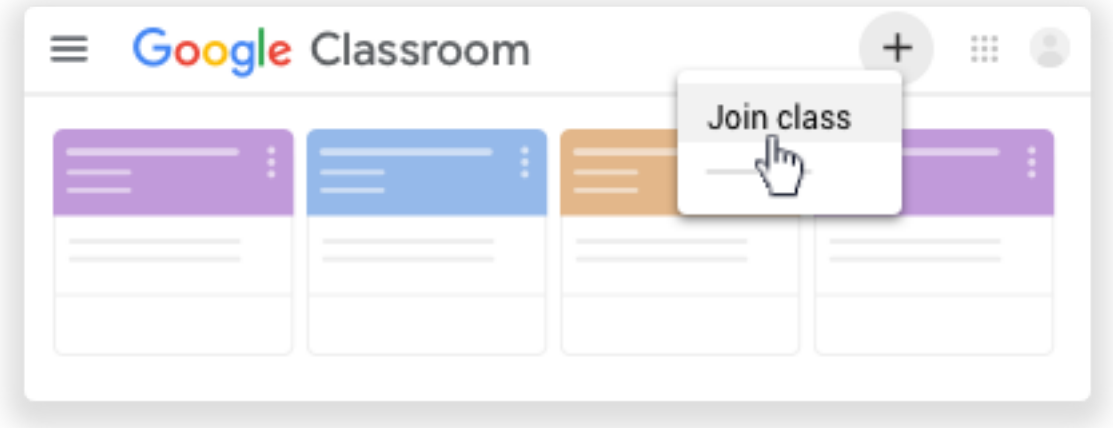

4. Inserisci il codice del corso che hai ricevuto dall'insegnante e fai clic su **Iscriviti**.

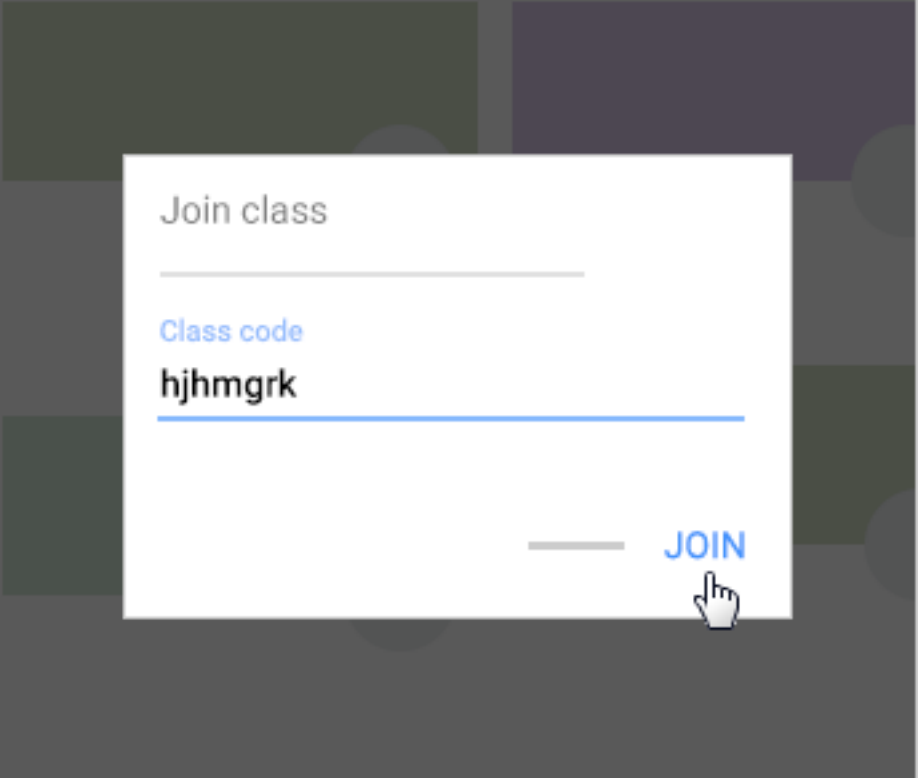

Nota: i codici di corso contengono 6-7 caratteri e sono formati da lettere e numeri. I codici non possono contenere spazi o simboli speciali.

#### Iscriversi con un invito via email

L'insegnante potrebbe inviarti un invito via email. Puoi iscriverti al corso dal tuo indirizzo Gmail o in Classroom.

#### **Accettare l'invito in Classroom**

- 1. Vai a [classroom.google.com.](https://classroom.google.com/)
- 2. Assicurati di accedere con l'account corretto. Se hai già eseguito l'accesso e devi cambiare account, nell'angolo in alto a destra fai clic sulla tua immagine del profilo seleziona o aggiungi il tuo account.

3. Nella scheda del corso, fai clic su Iscriviti.

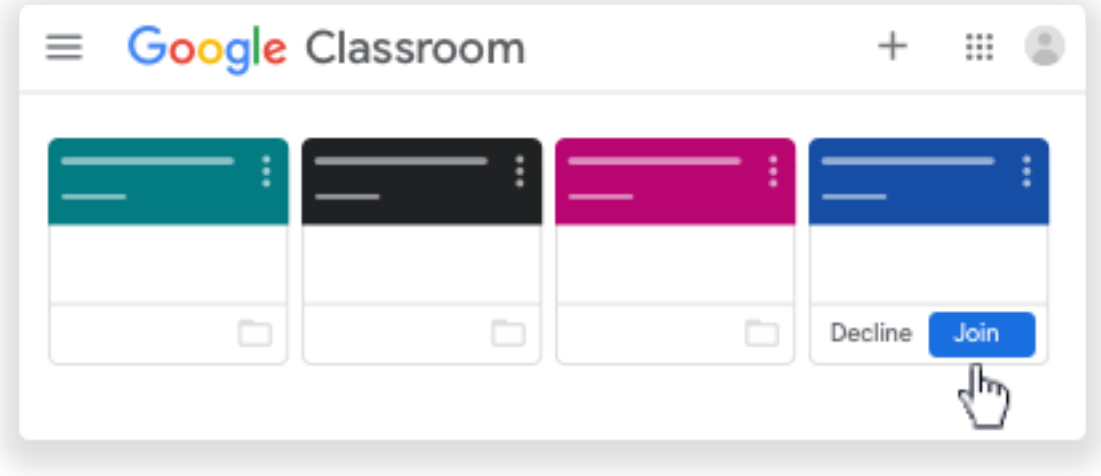

#### **Accettare l'invito nell'email**

- 1. Apri Gmail.
- 2. Nell'email di invito, fai clic su **Iscriviti**.
- 3. (Facoltativo) Se viene visualizzato il messaggio Corso non trovato, fai clic sulla Freccia giù e accedi con l'account che utilizzi per Classroom.
- 4. Fai clic su Iscriviti.

#### Non riesci a iscriverti a un corso?

#### **Ho dimenticato o perso il codice corso**

Per iscriverti a un corso, devi inserire il codice corso una sola volta. Una volta completata l'iscrizione, non ne avrai più bisogno.

Se dimentichi, perdi o elimini il codice prima di iscriverti al corso, chiedi all'insegnante di condividerlo di nuovo.

#### **Il codice corso non funziona**

Se il codice corso non funziona, verifica quanto segue:

- Hai eseguito l'accesso a Classroom con l'account corretto.
- Il codice che inserisci contiene 6-7 caratteri ed è formato da lettere e numeri. I codici non possono contenere spazi o caratteri speciali.

Se il problema persiste, informa l'insegnante o la scuola.

# Inviare un'email all'insegnante o ai compagni di classe

#### Inviare un'email a un insegnante

- 1. Vai a [classroom.google.com.](https://classroom.google.com/)
- 2. Fai clic sul corso dell'insegnante.
- 3. Fai clic su Persone.

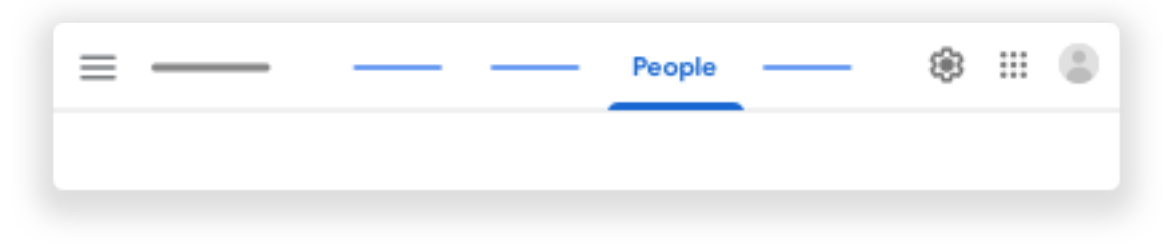

4. Fai clic su Email accanto al nome dell'insegnante. Nota: se non vedi Email , potresti non disporre dell'autorizzazione a usare le email in Classroom oppure è possibile che tu stia utilizzando Classroom con un account personale.

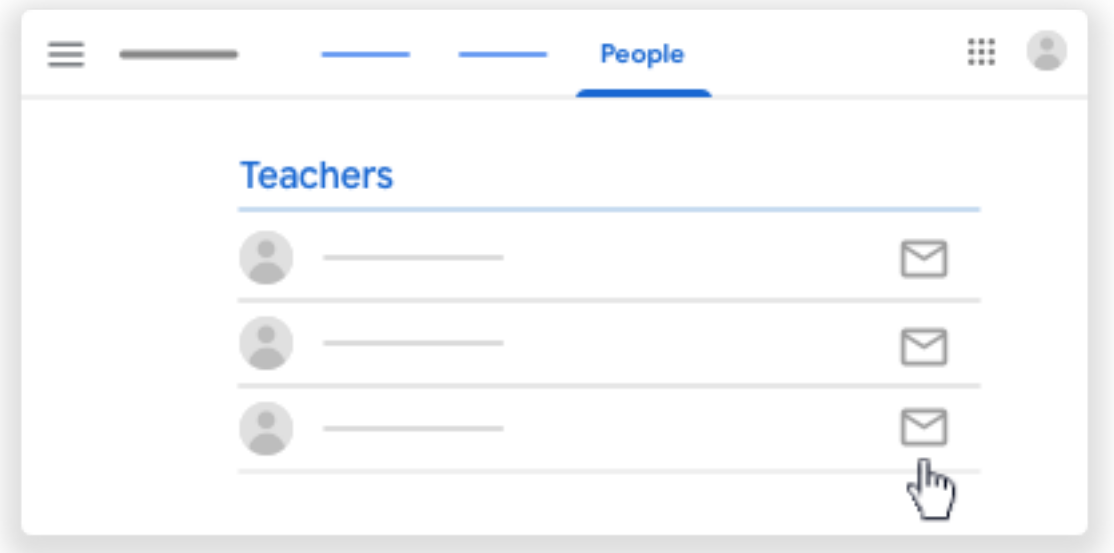

5. Nella nuova email, inserisci il messaggio e fai clic su Invia.

## Inviare un'email a un altro studente

- 1. Vai a [classroom.google.com.](https://classroom.google.com/)
- 2. Fai clic sul corso dello studente.
- 3. Fai clic su Persone.

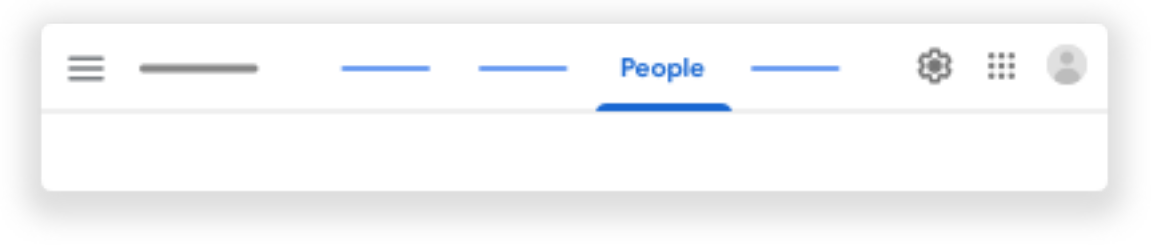

4. Fai clic su Email accanto al nome dello studente. Nota: se non vedi Email , potresti non disporre dell'autorizzazione a usare le email in Classroom oppure è possibile che tu stia utilizzando un account email personale.

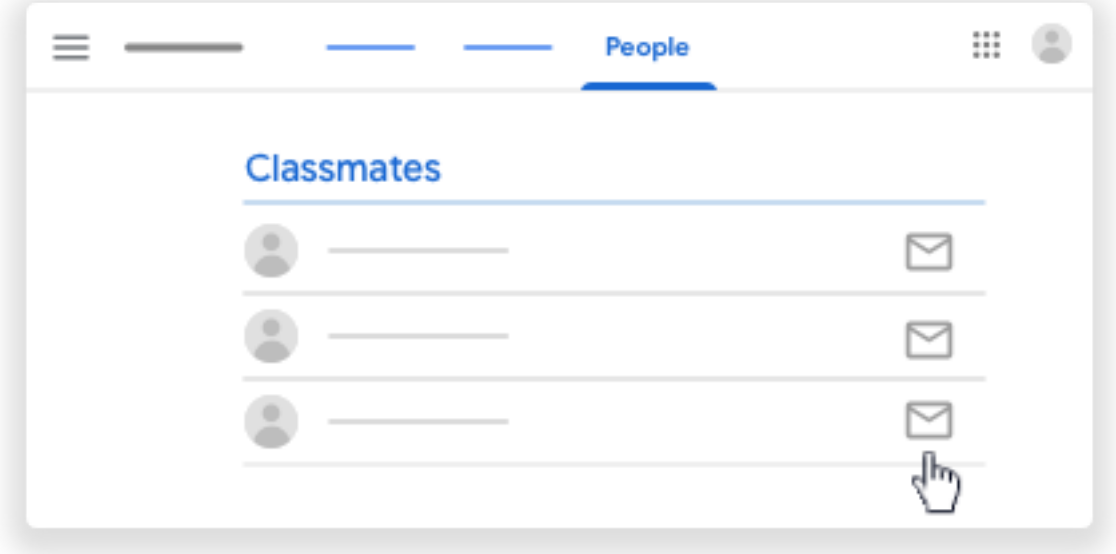

5. Nella nuova email, inserisci un oggetto e il messaggio fai clic su Invia.